## **Instructional Resource**

## Sync Canvas Calendar with Outlook Calendar

 Go to your Canvas Calendar and click on Calendar Feed from the bottom right-hand side of your screen.

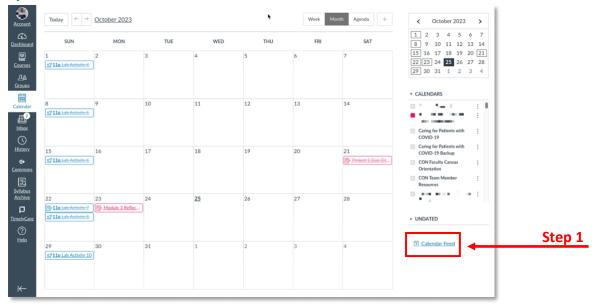

2. Copy the link (URL) from the pop-up on the screen.

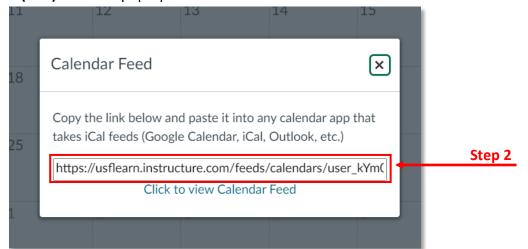

3. Navigate to your **Outlook Calendar in Microsoft Outlook 365** using your <u>my.usf.edu</u> interface and access your USF email account.

## **Instructional Resource**

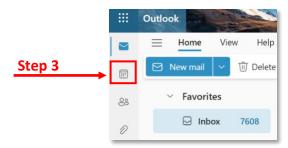

4. Click on the Add Calendar button from the left-hand sidebar.

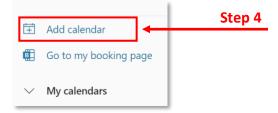

- 5. Select **Subscribe from the Web** from the left-hand side navigation menu. **Paste the URL** into the box to add the Canvas calendar.
- 6. After adding the calendar, you will need to name your calendar, select a color, and charm/icon for it. Then click **Import**. Now, events and assignments from your Canvas calendar will appear on your Outlook calendar.

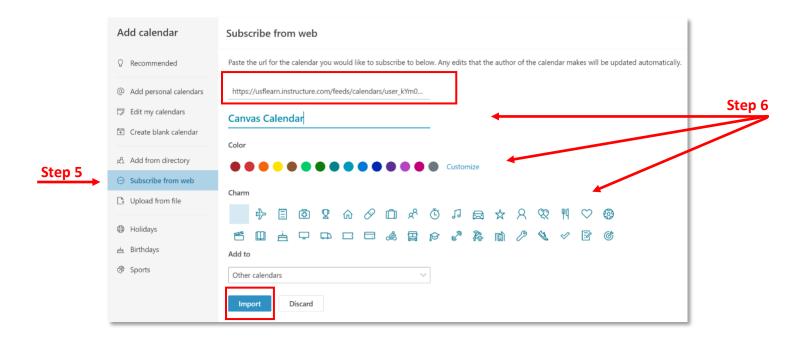